LESSON 1

### **GETTING STARTED**

#### **Aim**

Understand the basics of HTML and create your first HTML page.

#### **WHAT IS AN HTML PAGE?**

HTML stands for Hypertext Markup Language. An HTML page is a text file that contains special characters called markup tags. The tags describe how the page should be displayed when you view it via a Browser such as Netscape Navigator or Internet Explorer.

HTML works in a very simple, very logical, format. It reads like you do, top to bottom, left to right. That's important to remember. HTML is written with TEXT. What you use to set certain sections apart as bigger text, smaller text, bold text, underlined text, is a series of tags.

#### **WHAT IS A TAG?**

Think of tags as commands. Let's say you want a line of text to be bold. You will put a tag at the exact point you want the bold lettering to start and another tag where you want the bold lettering to stop. If you want just a word to be italic, you will place a start italic tag at the beginning of the word and an end italic tag at the end of the word. For your convenience a list of all the tags that you will need for this course can be found in "Appendix\_1.pdf".

### **CREATE AN HTML PAGE**

You don't need to be connected to the Internet to create or view HTML pages. You don't even need complex software. All that you require to create HTML pages is a simple text editor such as Notepad if you are using a windows based computer or Simpletext if you are using an Apple computer.

Start Notepad (or Simpletext) and type the following:

```
<html> 
<head> 
      <title>My first web page</title>
</head> 
<body> 
     Hello World! 
</body> 
</html>
```
We will be creating several web pages during this course so create a directory on your computer called www to store all our pages

e.g. you might like to create a directory on your machine called  $c:\my$ documents\www\

Save the file as hello.htm into the www directory (you will have to choose 'All files' from the save as file type drop down list)

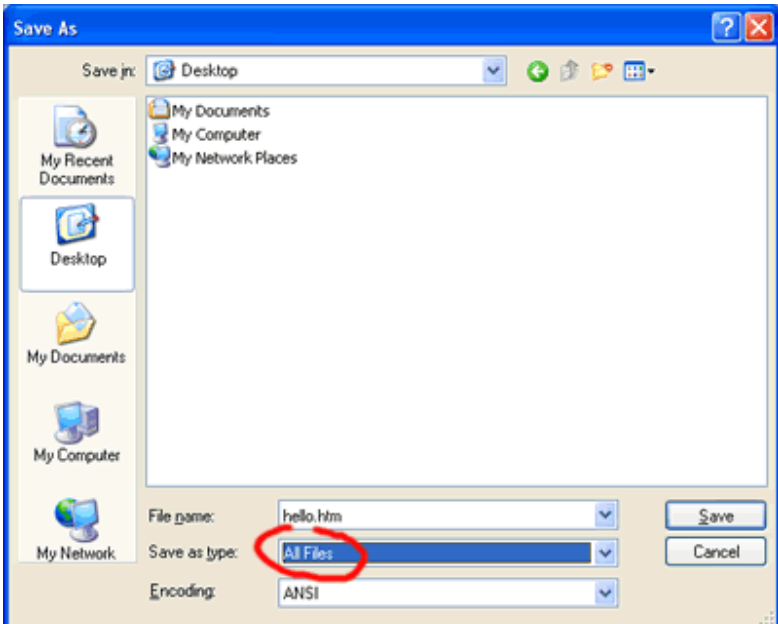

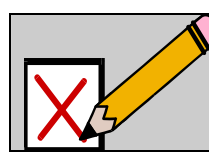

## **SELF ASSESSMENT**

Perform the self assessment test titled ' test 1.1' If you answer incorrectly, review the notes and try the test again.

### **VIEW YOUR HTML PAGE**

Start your Internet Browser. Then open the HTML page we just created:

e.g. Internet Explorer 6:

Choose File... Open . A small dialog window will open, click Browse on the small dialog window, this will open a larger dialog window, now go to the /www directory select hello.htm then click Open on the large dialog window to close it now click Ok on the small dialog

e.g. Netscape 7:

Choose File … Open File Find the hello.htm file select it the click Open

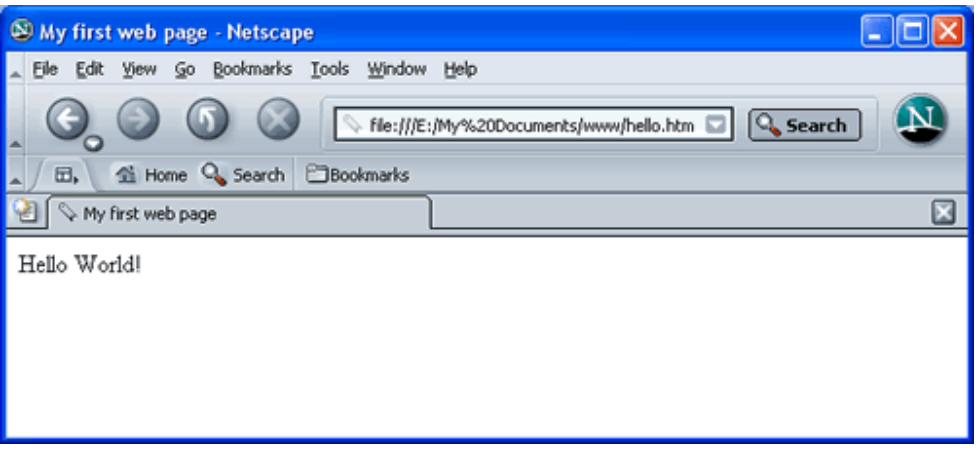

#### **OUR FIRST PAGE EXPLAINED**

As mentioned earlier an HTML page contains Tags that describe how a page should be displayed in the browser. Even a simple page such as our Hello World page has many different tags:

 $\text{thm1} > \text{thm1}$  html pages have this tag it simply says that the following is an html page

 $\epsilon$   $\leq$  An HTML page has two parts the Head and the Body this tag says that this is the start of the Head section of the page

**<title>My** first web page</title> ← The page title. This appears in the Browsers menu bar

- $\langle$ head>  $\langle$  The end of the Head section
- $\leftarrow$  body>  $\leftarrow$  The start of the body section
- $Hello World! \leftarrow The content of the page$
- $\lt$ /body>  $\lt$  The end of the body section
- $\langle$ html>  $\langle$  The end of the HTML document

#### **THE STRUCTURE OF TAGS**

Tags are not case sensitive <em> means the same as <EM>. However, lowercase is the standard that has been adopted for future versions of HTML (called XHTML). Some Tags have attributes

For example <table border="1">.

Here border="1" is the attribute of the <table> tag and in this case the browser will create a table with a border 1 pixel wide.

Tags can have one or more attributes. Here are some other examples of tags and attributes:

```
<p align="left> Align the text in this paragraph to the left. 
<td valign="top" width="50%"> Make a table cell 50 percent as wide as 
                                      the table wide and align its contents to 
                                      the top of the cell. 
<font color="#999999"> Make the following text this colour.
```
As we progress in the course we will explore these and more.

#### **A MORE DETAILED WEB PAGE EXAMPLE**

Open your text editor and type the following HTML:

```
<html> 
<head> 
<title>My second web page</title>
</head> 
<body> 
<h1>This is the main heading</h1> 
<h2>A Subheading</h2> 
<hr> 
Here is some content.<em>This text is emphasised</em>
and this is <strong>bold</strong>.
</body> 
</html>
```
Save the file and open it in a web browser.

If you have used Microsoft word you will recognise the h1 and h2 tags these describe headings just as they do in Word.

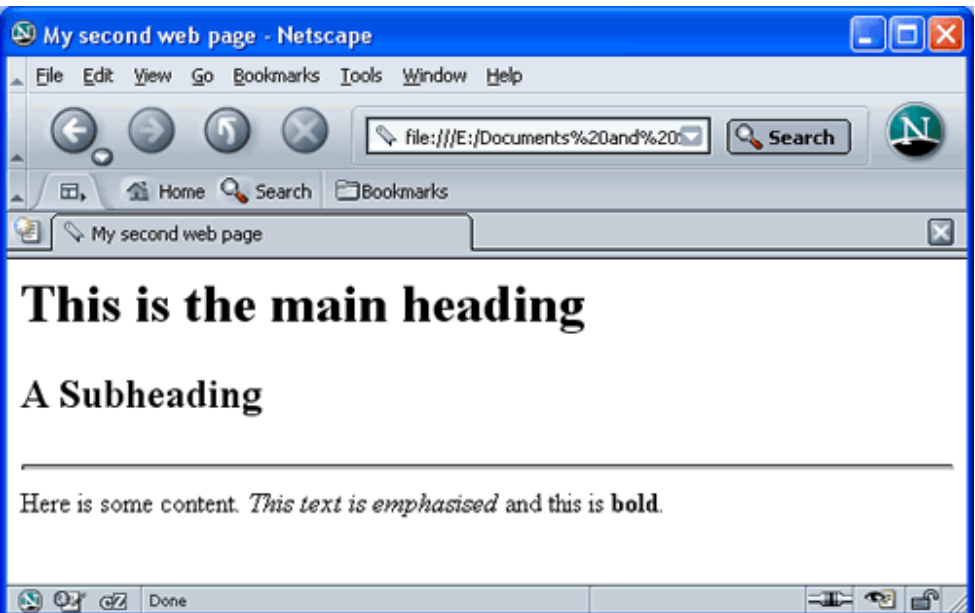

### **ADDING SOME COLOUR**

Open Notepad and type the following HTML, save the file then open it in a Browser:

```
<html> 
<head> 
<title>My third web page</title>
</head> 
<body bgcolor="#CCCCCC"> 
<h1>This is the main heading</h1> 
<h2>A Subheading</h2> 
<hr> 
Here is some content.<em>This text is emphasised</em> and this is 
<strong>bold</strong>. 
<table bgcolor="#FFCC00" border="1"> 
    <tr> 
         <td>a coloured table with text</td> 
   \langletr>
</table> 
</body> 
</html>
```
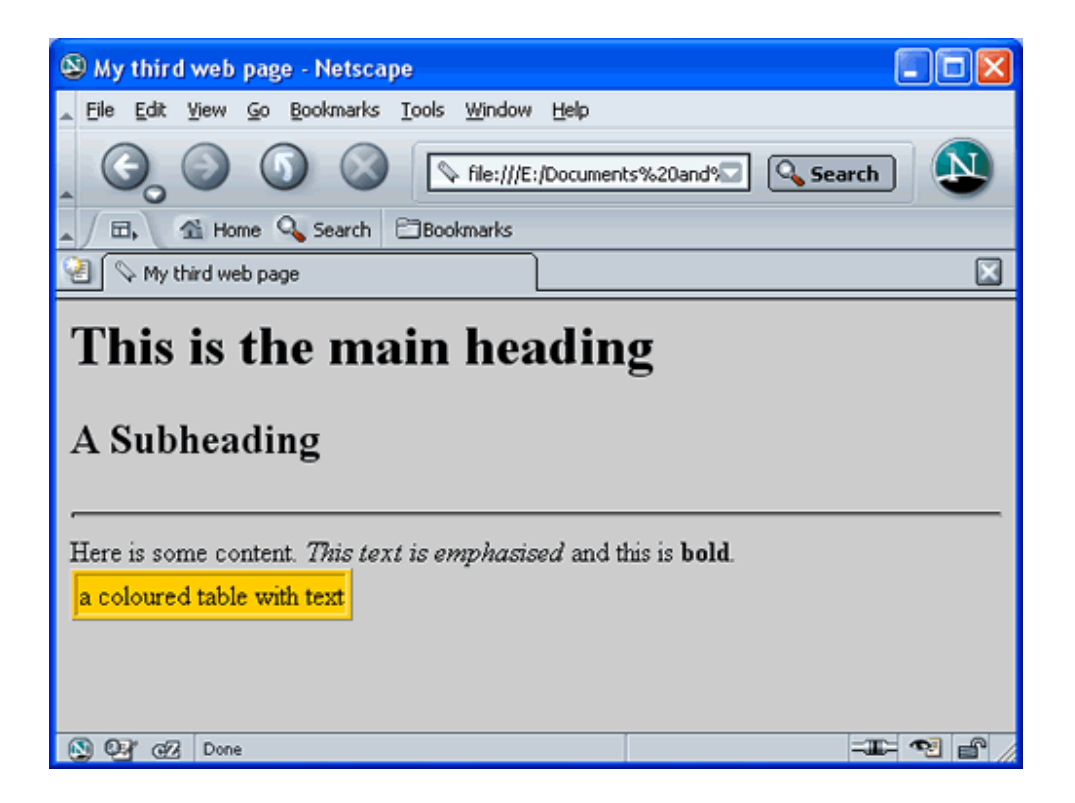

You can also add colour by placing a colour attribute directly into the table cell

```
<table width="200" border="1"> 
   <tr> 
     <td>ABC</td>
     <td>123</td>
  \epsilon/tr>
  \langle \text{tr} \rangle<td>DEF</td>
      <td bgcolor="#CCCC00">456</td> 
  \langletr>
</table>
```
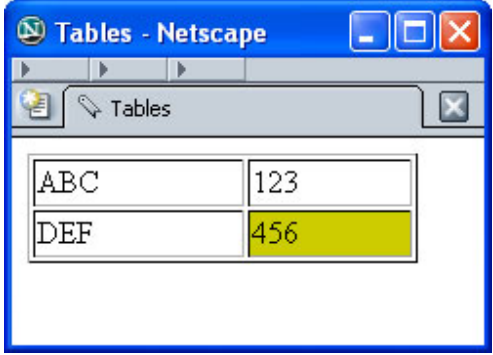

# **HTML TAGS**

During this course you will be required to understand and implement a variety of tags. For your convenience there is a list of all the tags that you will need in Appendix 1.

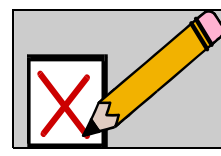

### **SELF ASSESSMENT**

Perform the self assessment test titled ' test 1.2' If you answer incorrectly, review the notes and try the test again.

# **SET TASK**

Create a web page. The title of the page should be Writing HTML Lesson One and should have a large heading that says Writing HTML Lesson One and a smaller heading that says Set Task One. Experiment with some of the tags you find in the Appendix notes add some content text and include two different colours somewhere on the page.

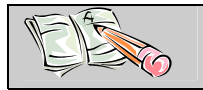

**ASSIGNMENT**  Download and do the assignment called 'Lesson 1 Assignment'.